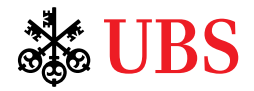

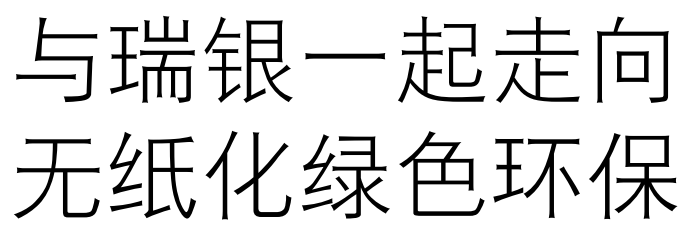

瑞銀數字銀行的銀行文件

您是否知道约40%的工业木材用于生产纸浆和纸张,而伐木是导致森林砍伐和 环境影响的原因之一?

在瑞银数字银行上阅览银行文件。与我们一同推进环保,拯救千万棵树, 并随时随地在指间安全便捷阅览银行文件。

# 让我们开始吧!

您需要在瑞银手机银行或电子银行订阅与阅览银行文件。 操作方法如下:

#### 瑞银手机银行 訂閱銀行文件

- 登入瑞銀手機銀行。
- 2. 點選左上方的賬戶圖標。
- 3. 點選"設定"。
- 4. 點選"文件"。

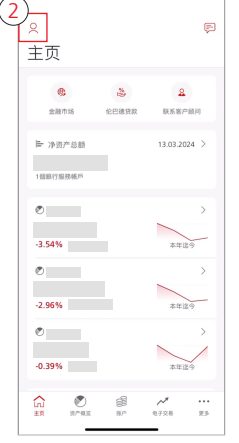

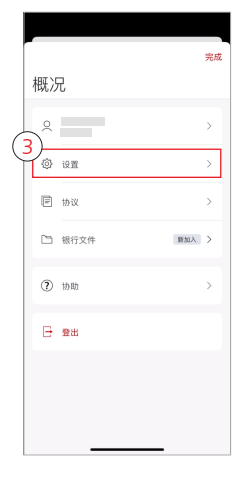

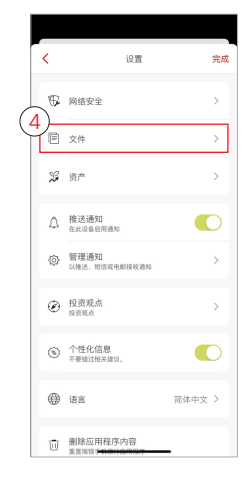

重要資訊:

•系统生成银行文件后,您将收到电邮通知。

# Se UBS

- 5. 点选"管理文件传送"。
- 6. 點選投資組合併勾選 轉而選擇"全部以電子方式 收取"。 "全部以書面方式收取"。
- 7. 點選"完成"。
- 8. 點選"保存"。

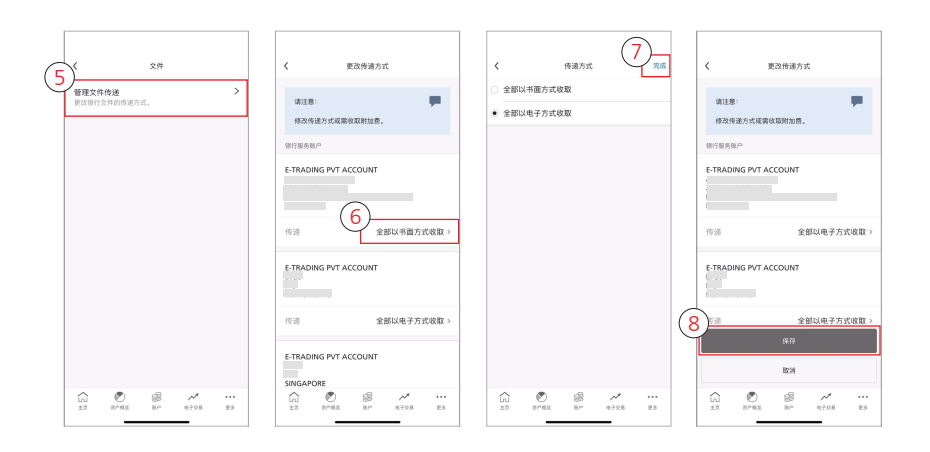

#### 瑞銀手機銀行 閱覽銀行文件

- 1. 登录瑞银手机银行。
- 2. 當系統生成出新的銀行文件, 頁面右上方將會顯示通知。
- 3. 选择"未读文件", 以閱覽銀行文件。
- 4. 您也可以点击左上方的 賬戶圖標。
- 5. 選擇一份銀行文件, 進行閱覽。
- 6. 选择您希望阅览的文件类型。
- 7. 点击页面右上方的筛选键, 选择您希望预览的文件 日期范围,并选择 "顯示結果"。
- 8. 您也可放大文件。
- 9. 在右上方点击分享键, 以分享或儲存文件。

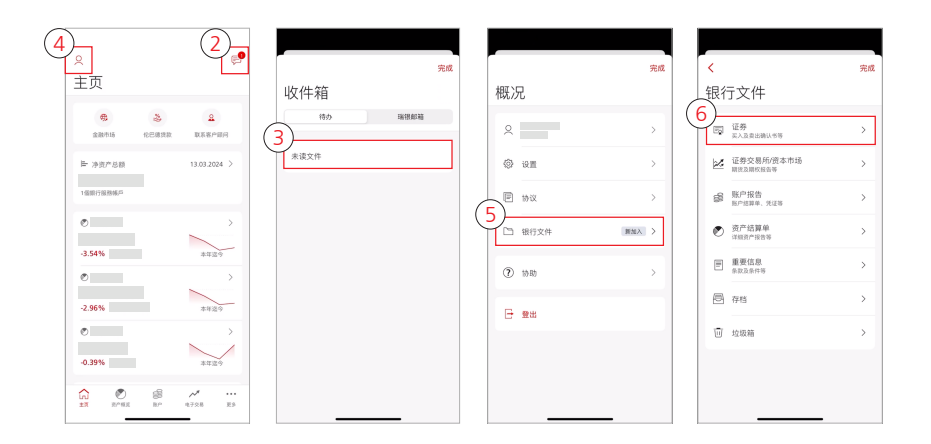

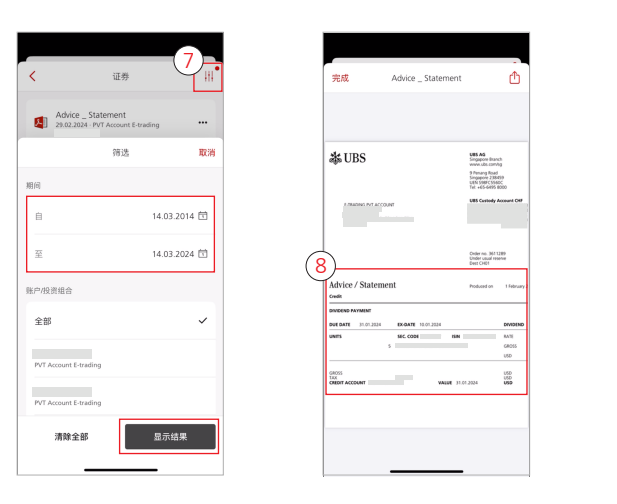

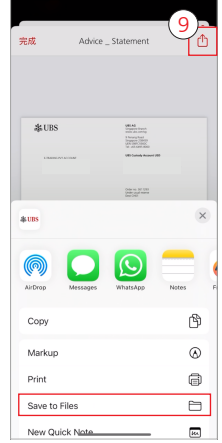

重要資訊:

• 系统生成银行文件后,您将收到电邮通知。

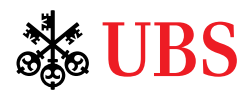

## 瑞銀電子銀行 訂閱銀行文件

- 1. 登錄瑞銀電子銀行。
- 2. 在頁面上方的導覽列上, 點選"郵箱"。
- 3. 在"直接登入"栏中, 点选"传递银行文件 的方式"。
- "全部以電子方式收取"。 4. 在"通信傳送方式" 下拉式选单中,点选
- 5. 点击"保存"键, 确认订阅。

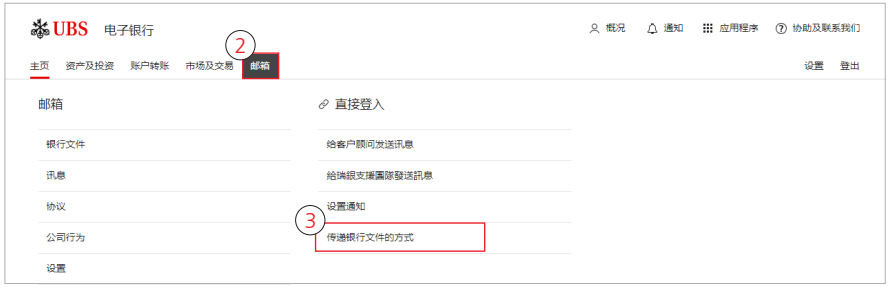

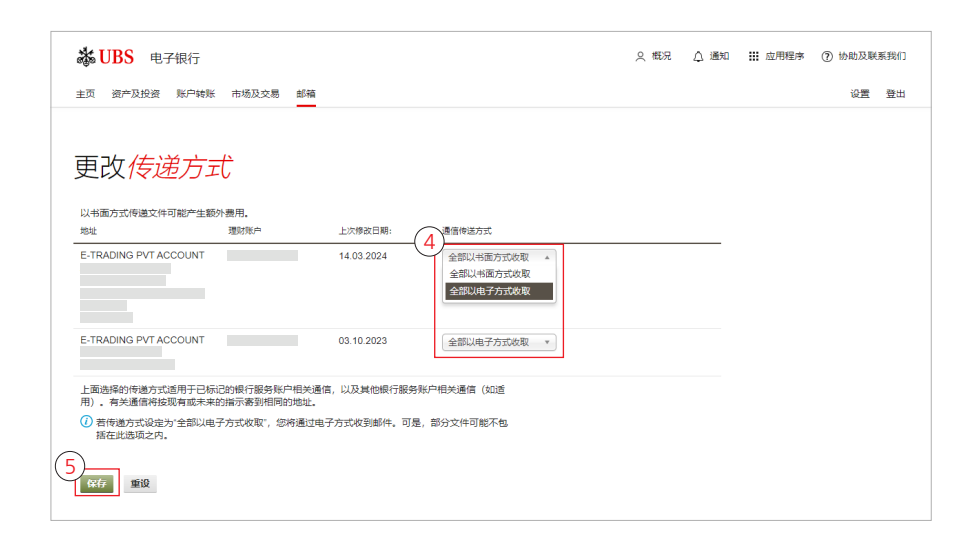

### 瑞銀電子銀行 閱覽銀行文件

- 1. 登錄瑞銀電子銀行。
- 2. 當系統生成出新的銀行 ——------------------<br>文件, "通知"页面中 會顯示訊息。
- 3. 点击讯息,以阅览银行 文件。
- 4. 您也可在上方的導覽列 上點選"郵箱"。
- "銀行文件"。 5. 在"邮箱"栏中,点选

重要資訊:

• 系统牛成银行文件后,您将收到电邮通知。

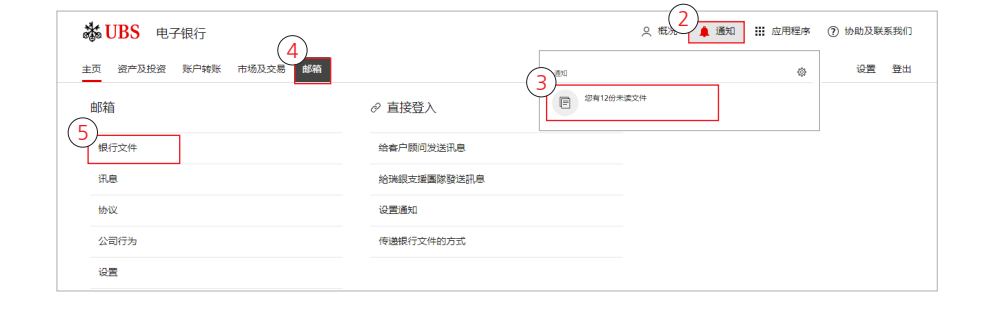

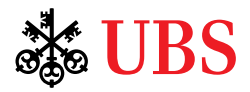

6. 筛选并点选您希望阅览 的文件,以进行下载。

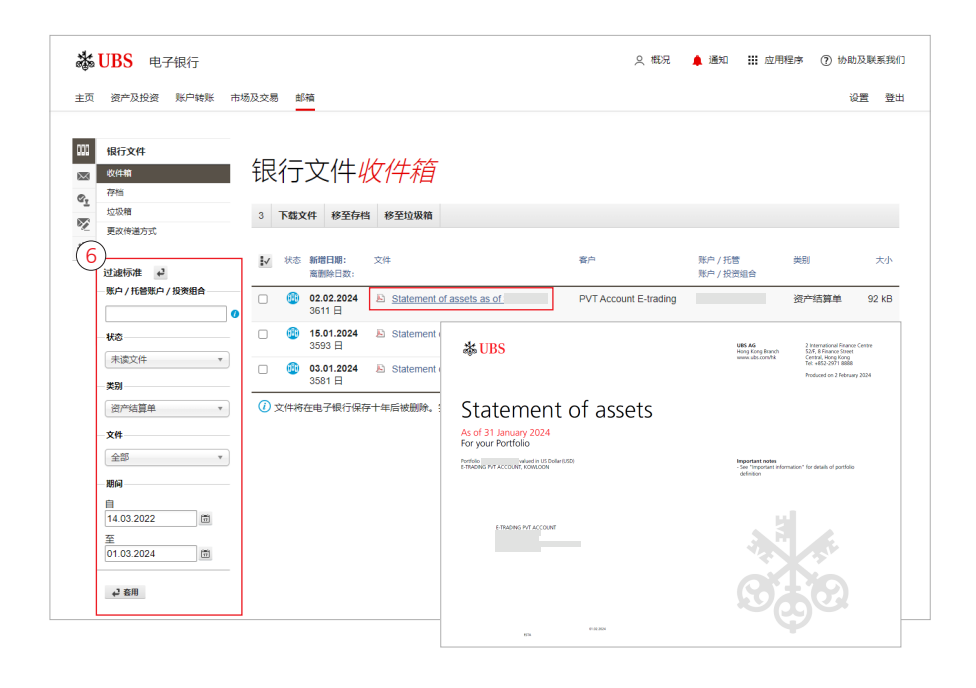

#### 常見問題

- 1. 什么是瑞银数字银行的银行文件? 电子银行和手机银行中的银行文件是否有区别?
	- 瑞银数字银行的银行文件法银的银行文件的数字版,您可通过电子银行和手机银行中来 进行查阅。两个平台上的文件没有区别。
- 2. 我可在数字银行中阅览什么类型的银行文件?
	- 目前瑞銀數字銀行中有6種銀行文件可供閱覽: 賬戶報告、資產結算單、重要信息、證券、 貸款、證券交易所/資本市場。
- 3. 我登录电子银行或手机银行后,是否可以看到完整的银行文件记录?
	- 您须登录并接受银行文件和电子法律文件的协议后,才能够在电子银行或手机银行中阅览系统 生成的新結單和交易通知。
- 4. 數字銀行何時會生成銀行文件?
	- 您需要在電子銀行或手機銀行啟動銀行文件功能,數字銀行才會生成銀行文件。
- 5. 在选择透过数字银行接收银行文件后,我是否仍可以收到实体文件?
	- 不是,在选择透过数字银行接收银行文件后,您将不再收到实体文件。若您在电子银行或手机 银行将接收文件的方式从"全部以电子方式收取",改为"全部以书面方式收取",您将能够再 次接收实体文件,但将不再能够在数字银行接收文件。

重要資訊:

• 系统牛成银行文件后,您将收到电邮通知。